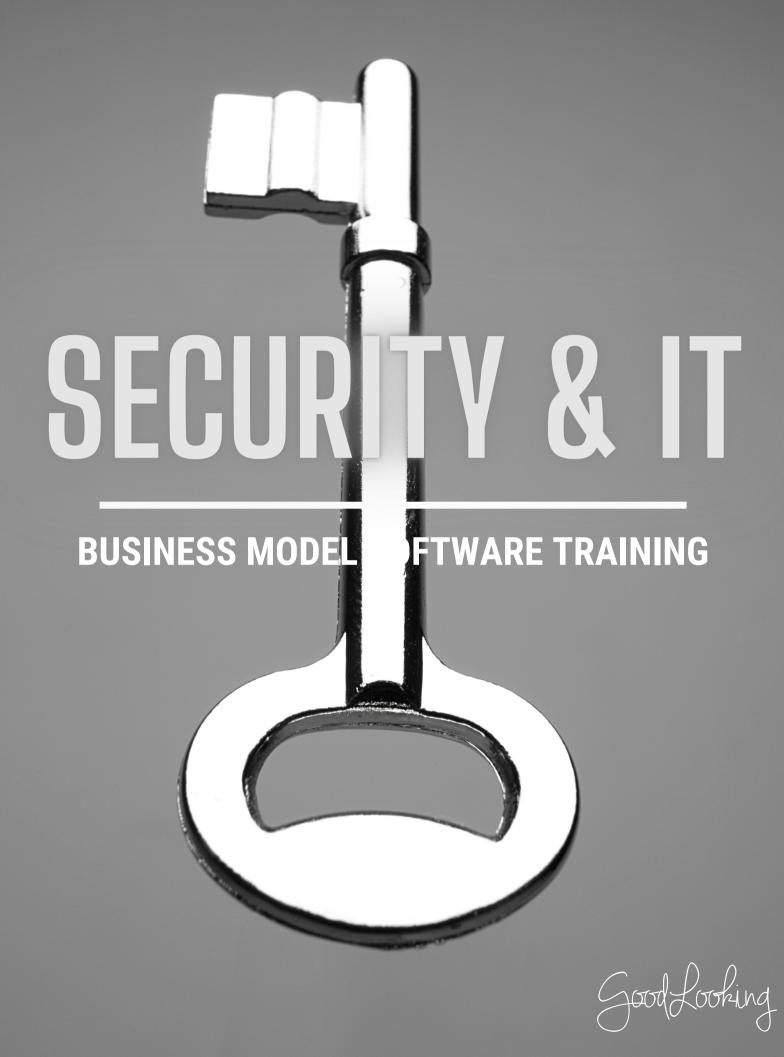

# **Policy Updates**

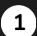

### Go to 'Quick Shortcuts'

 On your home page, scroll to the bottom of the page to the 'Quick Shortcuts' section.

#### Click 'My Policies"

 In the Quick Shortcuts section, choose the 'My Policies' option.

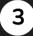

4

2

#### Add a New Policy

• When the 'Policies and Procedures' page opens. click on the '+' sign to the far right of the search bar.

### Input the Policy Information

- When the 'Add Policy and Procedure' form opens, complete the required fields with the Policy information.
- Choose the Status of the policy at the bottom drop down.
- Don't forget to click 'Submit.'

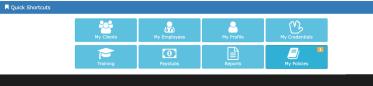

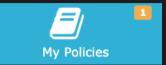

| P | Policies and Procedures X |   |   |   |   |  |  |  |  |  |
|---|---------------------------|---|---|---|---|--|--|--|--|--|
|   | Q Search                  |   | = | 0 | ) |  |  |  |  |  |
|   | 🗐 Sales Manual            | Q | ₽ | > | 0 |  |  |  |  |  |
| _ |                           |   |   |   |   |  |  |  |  |  |
|   | Close                     |   |   |   |   |  |  |  |  |  |
|   |                           |   |   |   |   |  |  |  |  |  |
|   |                           | ~ |   |   |   |  |  |  |  |  |

|       | #          |     |     |     |     |   |     |     |   |   |          |   |    |   |   |   |   |    |   |   |     |    |
|-------|------------|-----|-----|-----|-----|---|-----|-----|---|---|----------|---|----|---|---|---|---|----|---|---|-----|----|
| olicy | Nam        | a   |     |     |     |   |     |     |   |   |          |   |    |   |   |   |   |    |   |   |     |    |
| Manu  |            |     |     |     |     |   |     |     |   |   |          |   |    |   |   |   |   |    |   |   |     |    |
| Q     | Searc      | h   |     |     |     |   |     |     |   |   |          |   |    |   |   |   |   |    |   |   |     |    |
| Categ | ory        |     |     |     |     |   |     |     |   |   |          |   |    |   |   |   |   |    |   |   |     |    |
| Q     | Searc      | h   |     |     |     |   |     |     |   |   |          |   |    |   |   |   |   |    |   |   |     |    |
| Purpo | se         |     |     |     |     |   |     |     |   |   |          |   |    |   |   |   |   |    |   |   |     |    |
| H1    | H2         | H3  | H4  | H5  | H6  | Р | pre | 99  | в | Ι | U        | ⊨ | ij | Ċ | C | Ø | E | ÷  | ≞ | ≡ |     | U  |
|       | 112        | 115 |     | 115 | 110 |   | pre | ,,  | D | 1 | -        |   | ,— | 0 | U | Ū | _ | -  | _ | _ | _   |    |
| olicy | ,          |     |     |     |     |   |     |     |   |   |          |   |    |   |   |   |   |    |   |   |     |    |
| H1    | H2         | H3  | H4  | H5  | H6  | Ρ | pre | 99  | в | I | U        | ≔ | i= | c | C | Ø | ≣ | ±  | ≞ | ≡ | Ē   | ⊡  |
|       |            |     |     |     |     |   |     |     |   |   |          |   |    |   |   |   |   |    |   |   |     |    |
| Proce | dure<br>H2 | НЗ  | H4  | H5  | Нб  | P | pre | 55  | В | Ι | U        |   |    | C | C | 0 | E | 10 | - | = | 111 | 13 |
| H1    | 112        | 115 | 114 | 115 | 110 | 1 | pre | ,,, | D | 1 | <u> </u> |   | 5- | 5 | C | U | _ | _  |   | _ | _   |    |
| H1    |            |     |     |     |     |   |     |     |   |   |          |   |    |   |   |   |   |    |   |   |     |    |

Status ACTIVE

Cancel

Submit

## **Reset a Password**

### **Go to 'Yo**

### Go to 'Your Name' Tab

 On your home page, click the tab with your name at the top tool bar on the far right

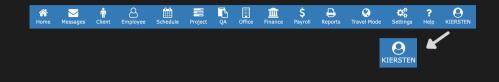

### 2

### Update Password

 On the Update User account page, click on the "Update Password" button. A form will open.

| A<br>Home | Messages 1        | Client    | Employee | Schedule         | Project    | QA       | Office        | Finance      | <b>Ş</b><br>Payroll | Reports      | C<br>Travel Mode | Settings | <b>?</b><br>Help | KIERSTEN |
|-----------|-------------------|-----------|----------|------------------|------------|----------|---------------|--------------|---------------------|--------------|------------------|----------|------------------|----------|
|           | Personal Settings | 5         |          | My Files         |            |          | +<br>New Tab  |              |                     | Switch Accou | ints             |          | C Logout         |          |
| Update    | User Account      |           |          |                  |            |          |               |              |                     |              |                  |          |                  |          |
|           |                   | First N   | lame KI  | ERSTEN           |            |          |               |              |                     |              |                  |          |                  |          |
|           |                   | Last N    | lame RA  | THKE             |            |          |               |              |                     |              |                  |          |                  |          |
|           |                   | Usern     | kie      | rstenrathke@gr   | nail.com   |          |               |              |                     |              |                  |          |                  |          |
|           |                   | E         | -mail    |                  |            |          |               |              |                     |              |                  |          |                  |          |
|           |                   | Phone nur | mber (3  | 51)742-9877      |            |          |               |              |                     |              |                  |          |                  |          |
|           |                   |           | Up       | date Password    |            |          |               |              |                     |              |                  |          |                  |          |
|           |                   |           | I a      | gree to the tern | ns of EULA | Click he | ere to view t | he statement |                     |              |                  |          |                  |          |

3

### **Create New Password**

- In the form, type in your current password along with the new password you would like to update it to.
- Make sure to keep in mind the character count requirements and case sensitivity.
- Don't forget to click submit

| Update Password                     | ×                                              |
|-------------------------------------|------------------------------------------------|
| Old Passwo                          | ord:                                           |
| Your password must be be sensitIVE! | etween 8 and 20 characters. Passwords are CaSe |
| New Passwo                          | ord:                                           |
| Confirm Passwo                      | ord:                                           |
|                                     |                                                |
| Cancel                              | Submit                                         |
|                                     | Submit                                         |